# **Login to Drive Service from seminary**

1. Start a browser and type [http://drive.hkbts.edu.hk](http://drive.hkbts.edu.hk/)

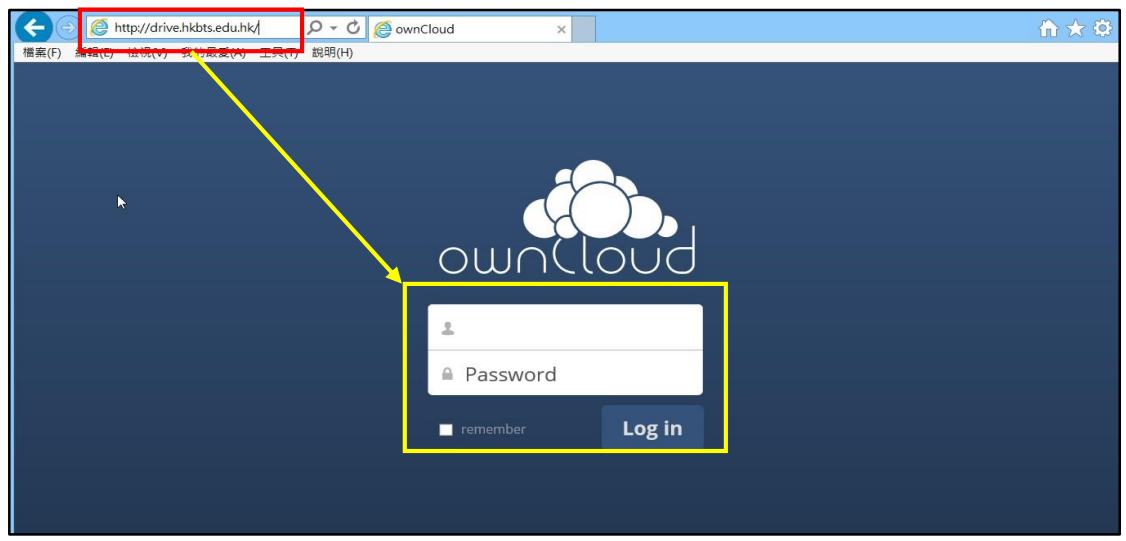

2. Use your seminary User ID and password to login Drive service

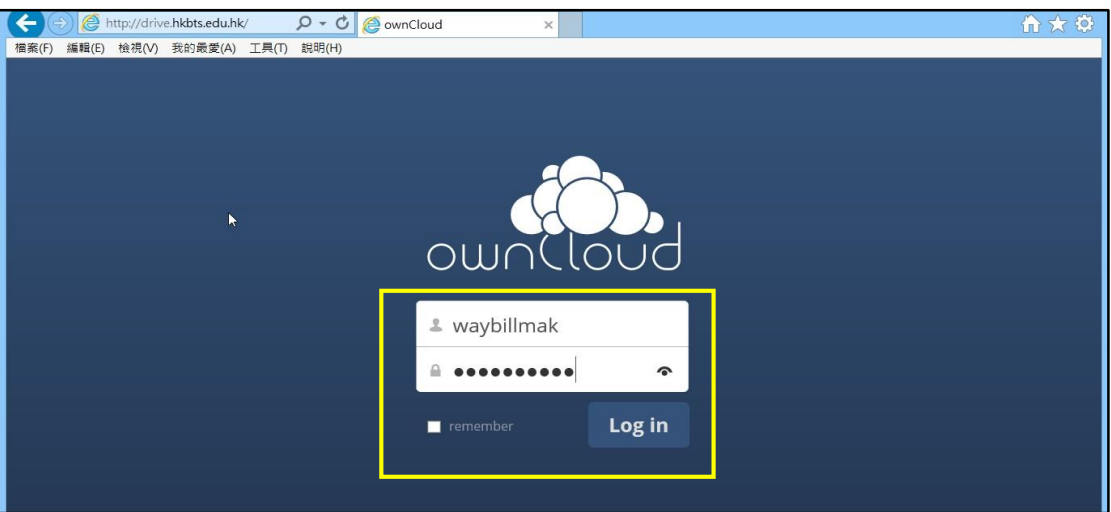

| Files $\blacktriangledown$                              | $\alpha$                                       | Waybill Mak isoffice   v |
|---------------------------------------------------------|------------------------------------------------|--------------------------|
| All files                                               | $\triangleq$<br>土<br>New                       |                          |
| <b>*</b> Favorites                                      | Name A<br>П                                    | Modified<br>Size         |
| Shared with you                                         | Documents                                      | 35 kB<br>12 days ago     |
| < Shared with others<br>Shared by link<br>$\mathcal{S}$ | Photos                                         | 663 kB<br>12 days ago    |
|                                                         | $\blacktriangleleft$<br>ownCloudUserManual.pdf | 2.1 MB<br>12 days ago    |
|                                                         | 2 folders and 1 file                           | 2.8 MB                   |
|                                                         |                                                |                          |
|                                                         |                                                |                          |
|                                                         |                                                |                          |
|                                                         |                                                |                          |
| 盲<br>Deleted files                                      |                                                |                          |
| <b>C</b> Settings                                       |                                                |                          |

Note: First screen after login Drive Service

3. Create folder and upload files to Drive

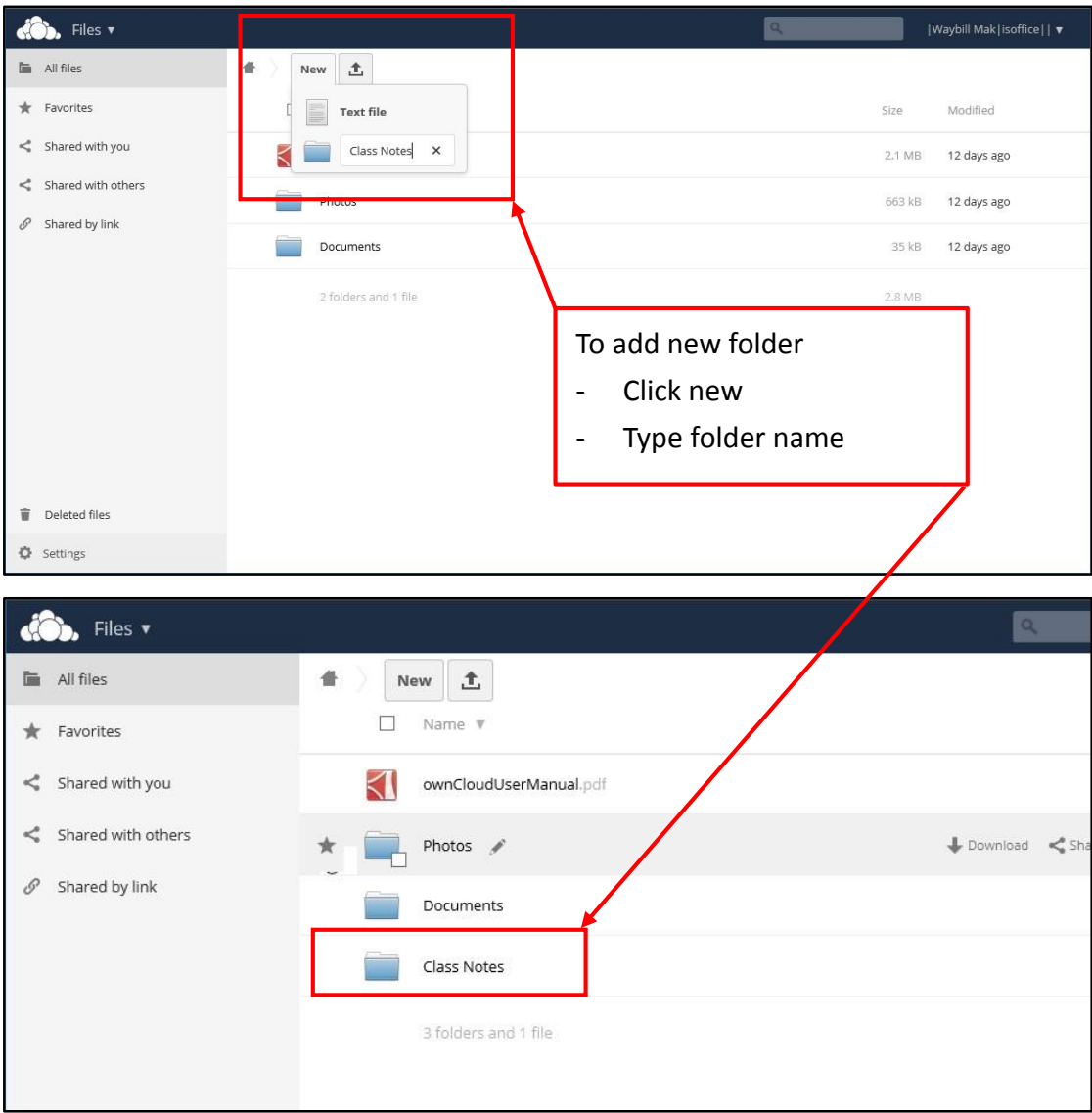

# **4. Upload files to Drive**

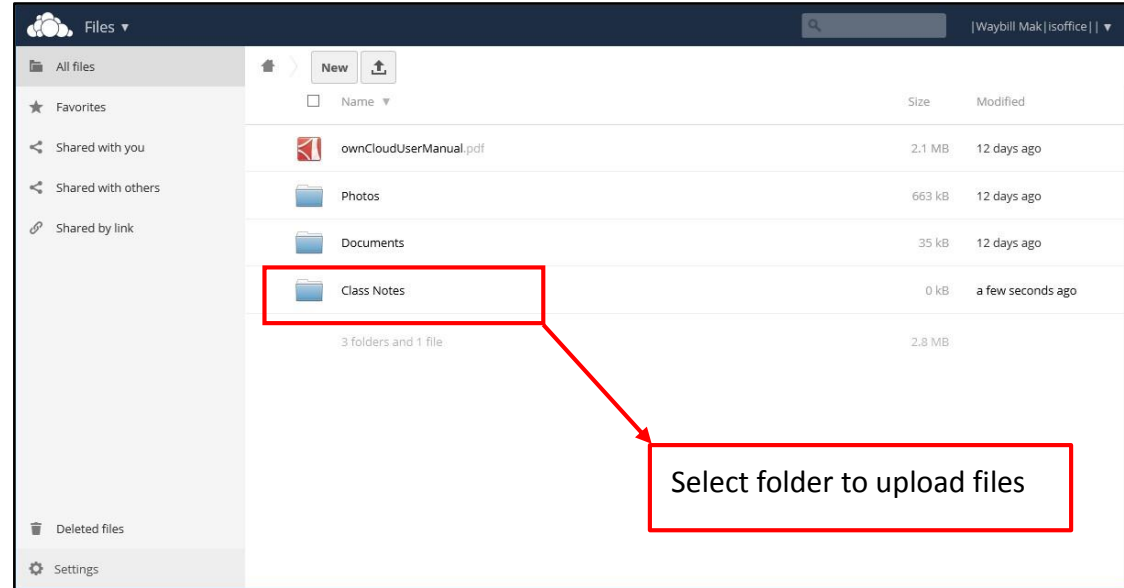

2015\_Drive\_User\_Manuel.docx

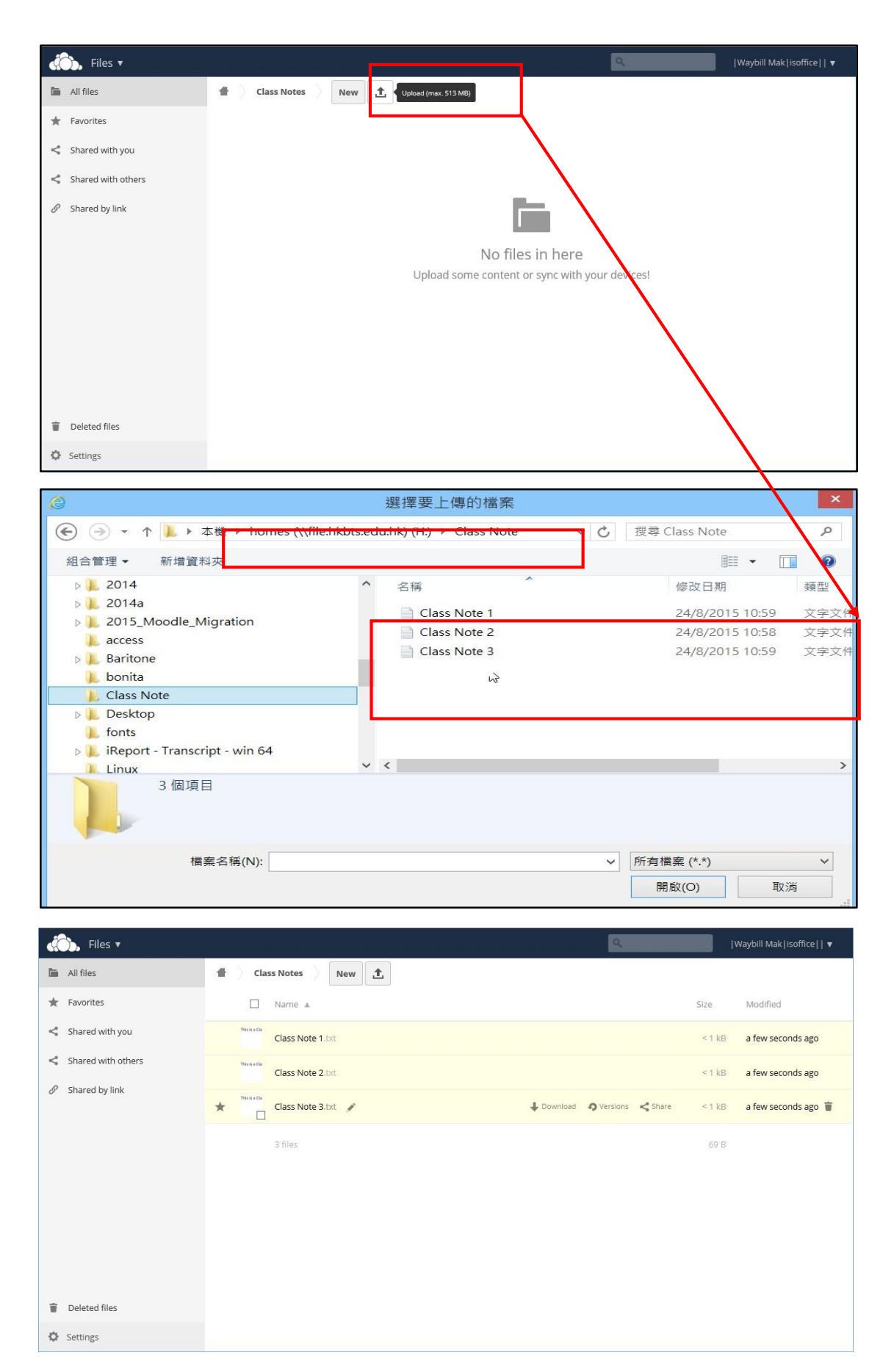

Note: All files have been uploaded to folder, Class Note.

### 5. **Download files from Drive**

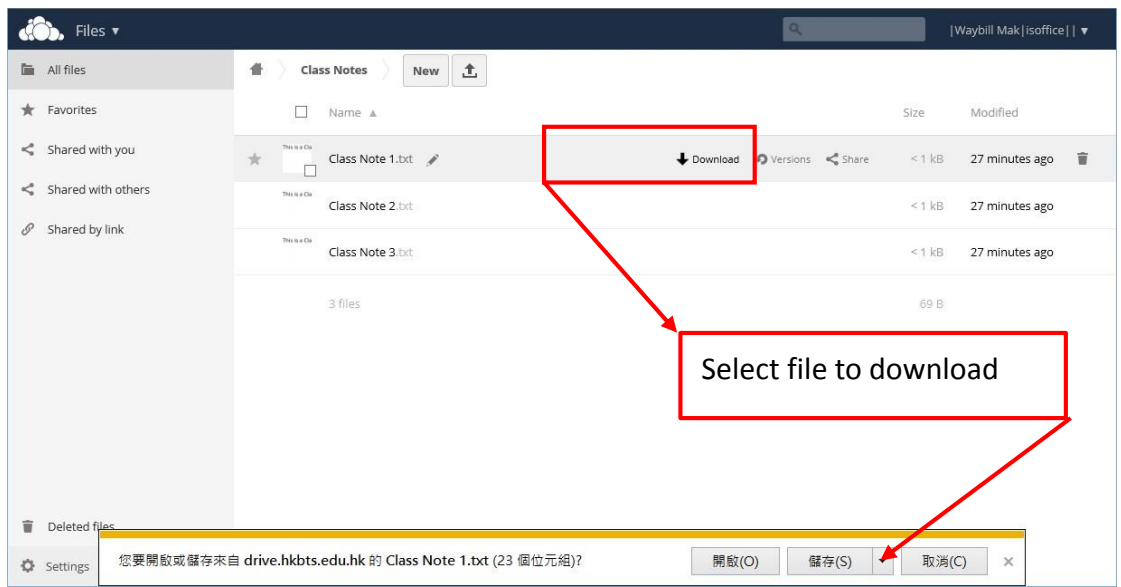

# 6. **Download files from Drive**

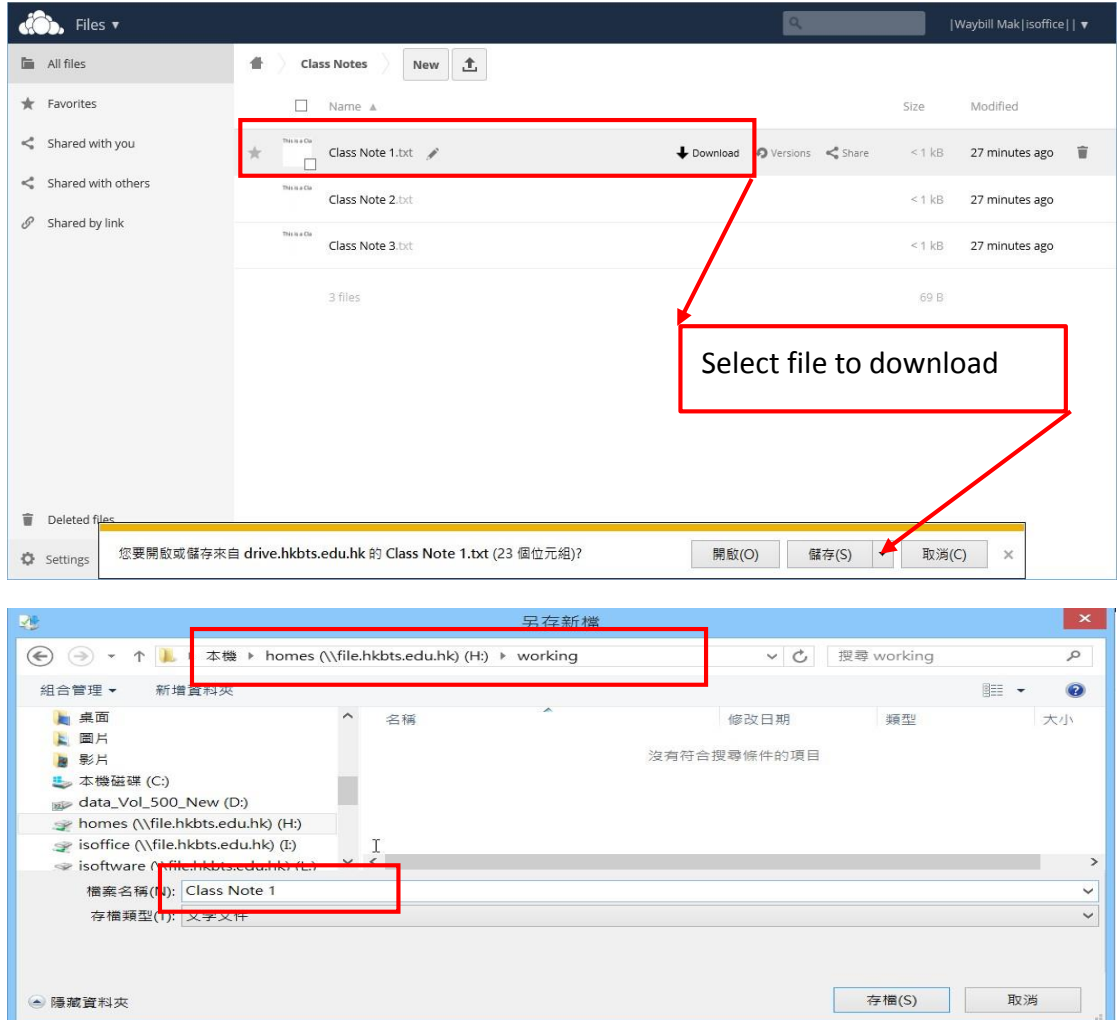

Note: Select local drive to save the downloaded file

#### 7. **Delete and restore files on Drive**

![](_page_4_Picture_1.jpeg)

Note: Delete file from Class Note Folder

![](_page_4_Picture_65.jpeg)

Note: Deleted file locates in Deleted file folder, and this file **can be restored**.

![](_page_5_Figure_0.jpeg)